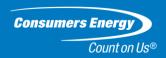

# Supplier Registration Guide

Consumers Energy Jackson, MI

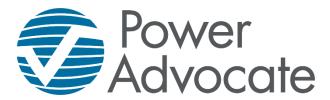

#### **PLEASE NOTE:**

- This process only REGISTERS your company through the POWERADVOCATE SYSTEM
- Completing the registration does not QUALIFY or ACCEPT your company for doing business with Consumers Energy
- Suppliers still need to be APPROVED by Consumers

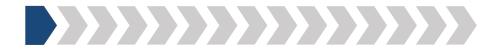

Step 1: Please follow the link to access Consumers Energy's supplier registration

https://poweradvocate.com/publicRegister.do?companyKey=khwNqD0PRXE%3D

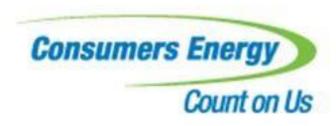

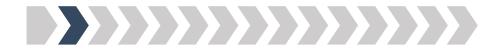

Step 2: Please enter the security code shown in the pop-up box

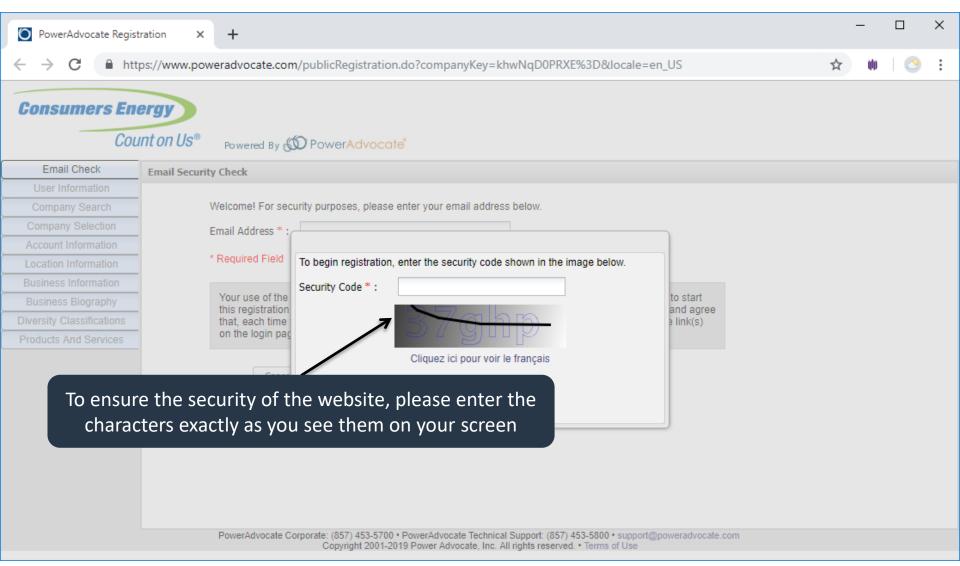

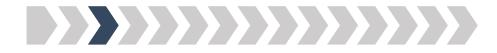

#### Step 3: Please enter your email address

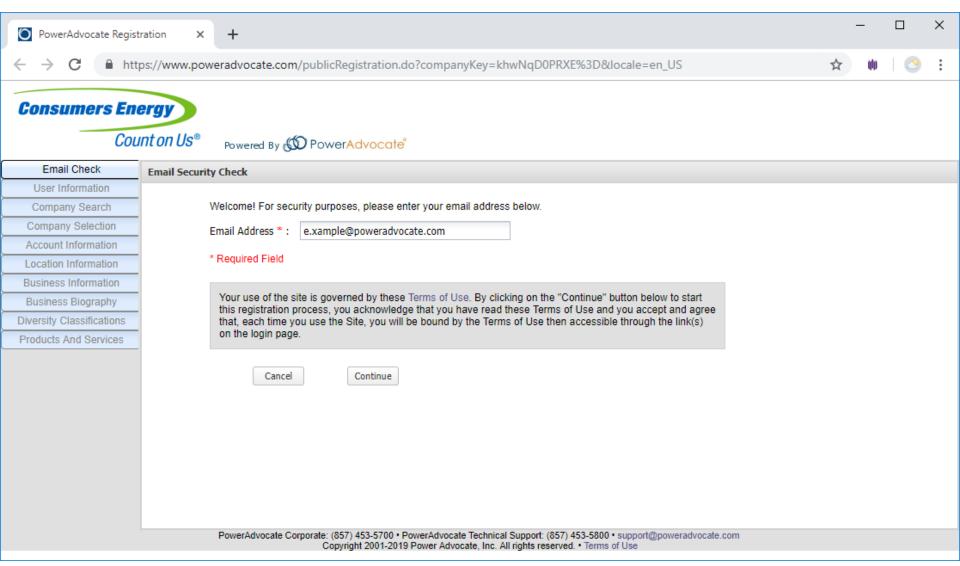

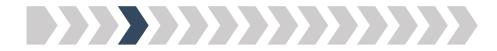

#### Step 4: Please enter your basic user information

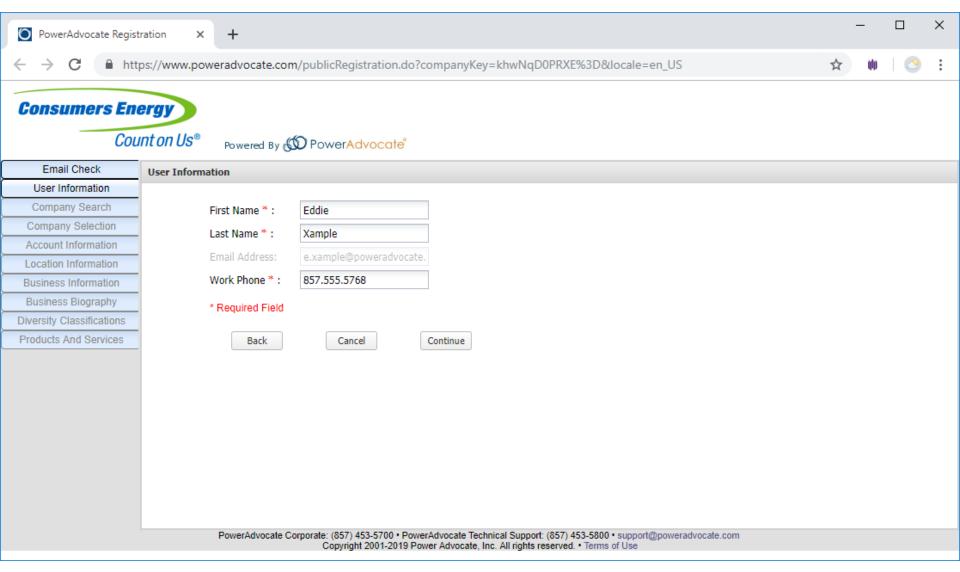

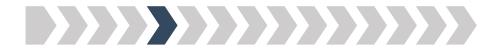

#### Step 5: Please enter your company's name

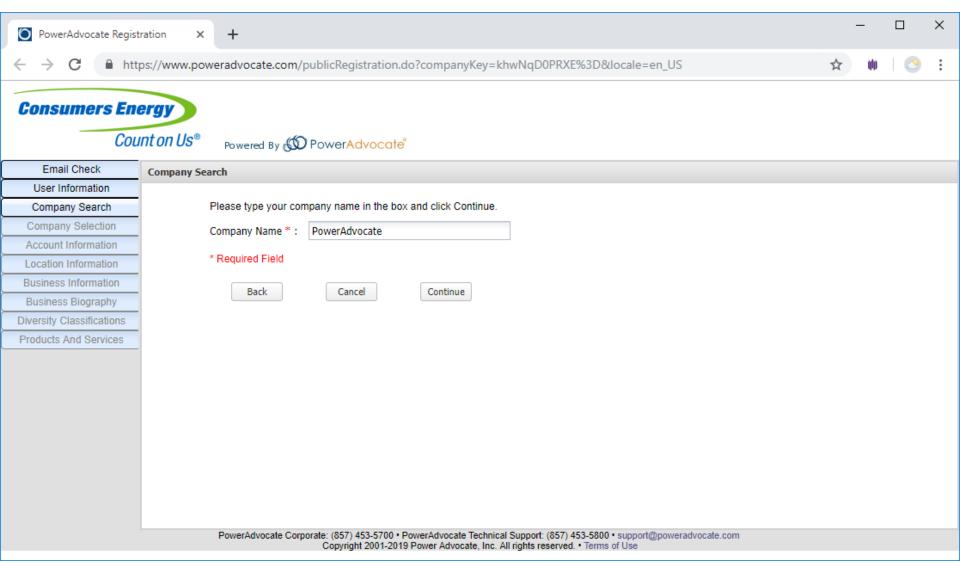

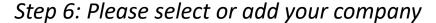

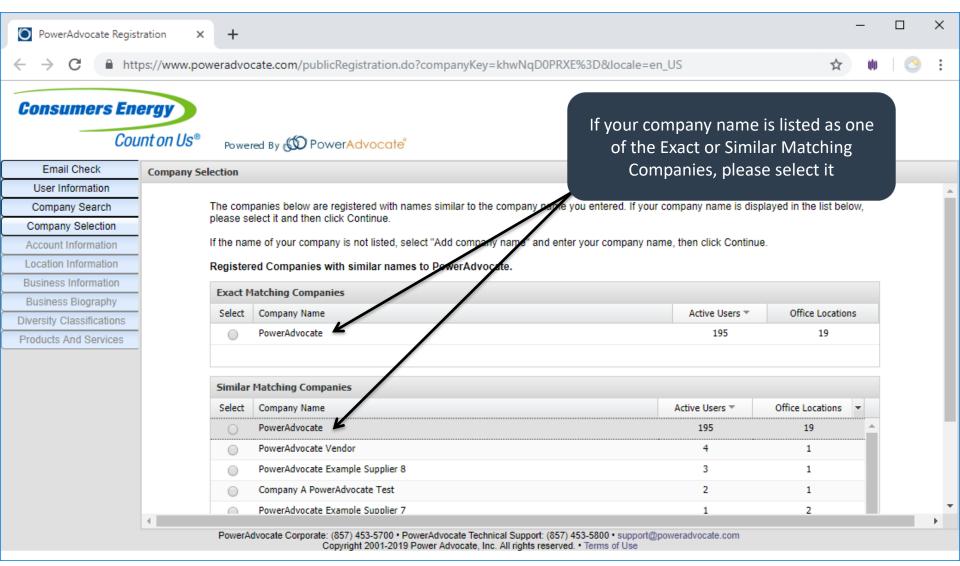

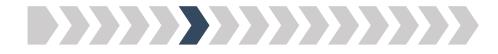

Step 6: Please select or add your company

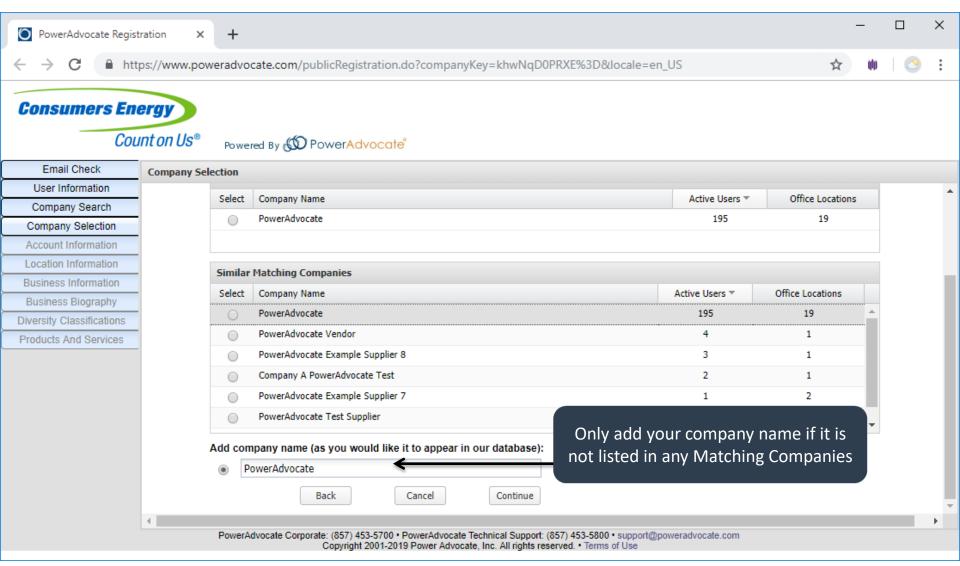

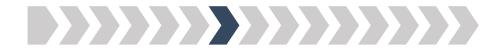

#### Step 7: Please enter your login and personal information

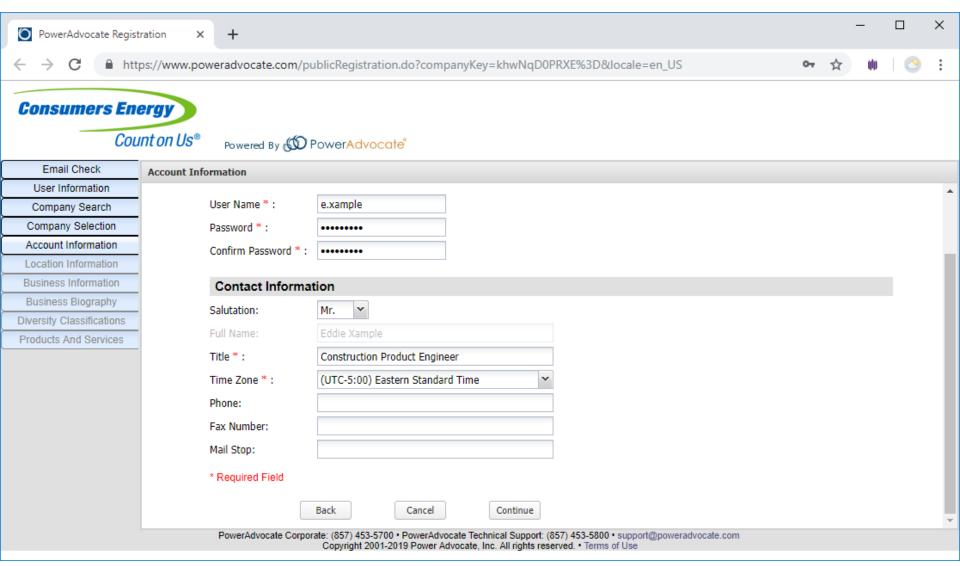

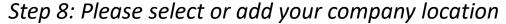

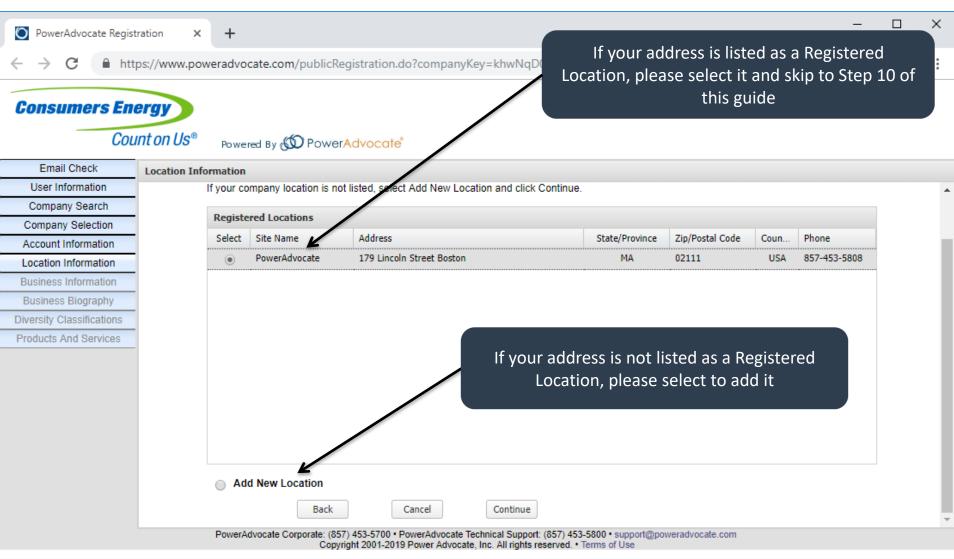

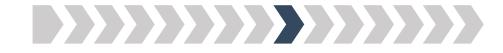

#### Step 9: Please add your location information (if applicable)

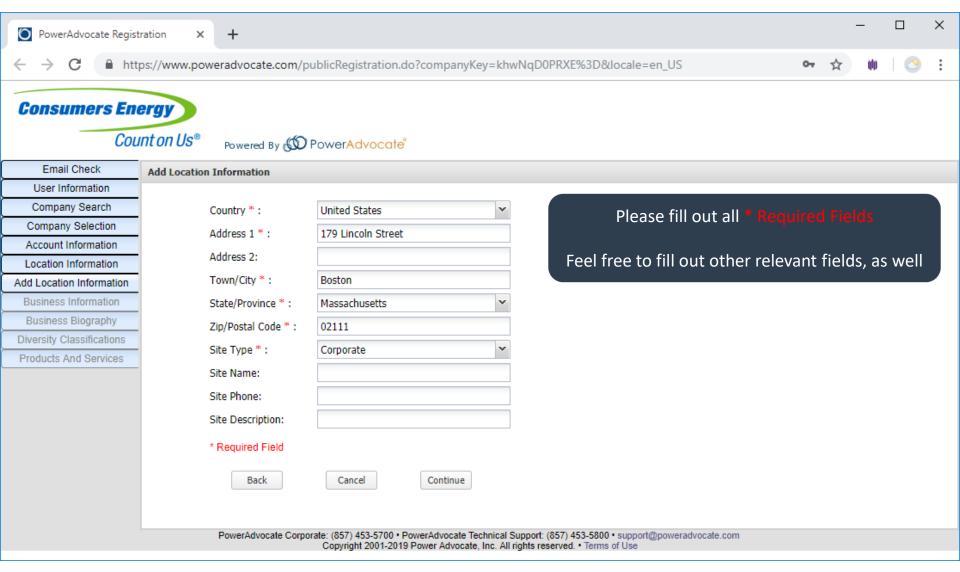

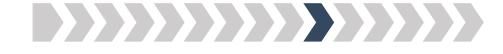

#### Step 10: Please add your business information

| PowerAdvocate Regist      | ration × +                               |                            |                          |                                          |        |        | _           |        | ×   |
|---------------------------|------------------------------------------|----------------------------|--------------------------|------------------------------------------|--------|--------|-------------|--------|-----|
| ← → C                     | ps://www.poweradvocate.com/publicRe      | gistration.do?compar       | nyKey=khwNqD0PR          | XE%3D&locale=en_US                       | 0-     | ☆      | <b>(</b> 1) | 4      | 0   |
| Consumers End             | ergy<br>Int on Us® Powered By (©) Power, | Advocate <sup>®</sup>      |                          |                                          |        |        |             |        |     |
| Email Check               | Business Information                     |                            |                          |                                          |        |        |             |        |     |
| User Information          |                                          |                            |                          |                                          |        |        |             |        | _ ^ |
| Company Search            | Parent Company:                          |                            |                          | Please fill out all *                    |        |        |             |        |     |
| Company Selection         | Company Legal Name:                      |                            |                          | r rease rin out an                       |        |        |             |        |     |
| Account Information       | Doing Business As:                       |                            |                          | Earl Court Cill and a state              |        |        |             |        |     |
| Location Information      |                                          |                            |                          | Feel free to fill out other              | reieva | nt fie | ias, a      | s weii |     |
| Business Information      | Tax ID Number (EIN) *:                   |                            |                          |                                          |        |        |             |        | - 1 |
| Business Biography        | DUNS Number                              |                            |                          |                                          |        |        |             |        | - 1 |
| Diversity Classifications | Company Website:                         |                            |                          |                                          |        |        |             |        | - 1 |
| Products And Services     | Company Phone Number:                    |                            |                          |                                          |        |        |             |        | -   |
|                           | Company Fax Number:                      |                            |                          |                                          |        |        |             |        | -   |
|                           | Company Email Address                    |                            |                          |                                          |        |        |             |        |     |
|                           | Primary NAICS Code:                      |                            |                          |                                          |        |        |             |        | -   |
|                           | Secondary NAICS Code:                    |                            |                          |                                          |        |        |             |        |     |
|                           | Please enter ether quetemor r            | rafarances that are in our | industry or an affiliate | of our company                           |        |        |             |        |     |
|                           | Please enter other customer r            |                            |                          |                                          |        |        |             |        |     |
|                           | Company Name                             | Contact Name               | Phone Number             | Email Address                            |        |        |             |        |     |
|                           |                                          |                            |                          |                                          |        |        |             |        |     |
|                           |                                          |                            |                          |                                          |        |        |             |        | -   |
|                           |                                          | 7) 453-5700 • PowerAdvoca  |                          | 57) 453-5800 • support@poweradvocate.com |        |        |             |        |     |

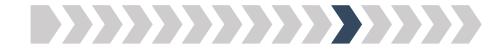

Step 11: Please add your business biography

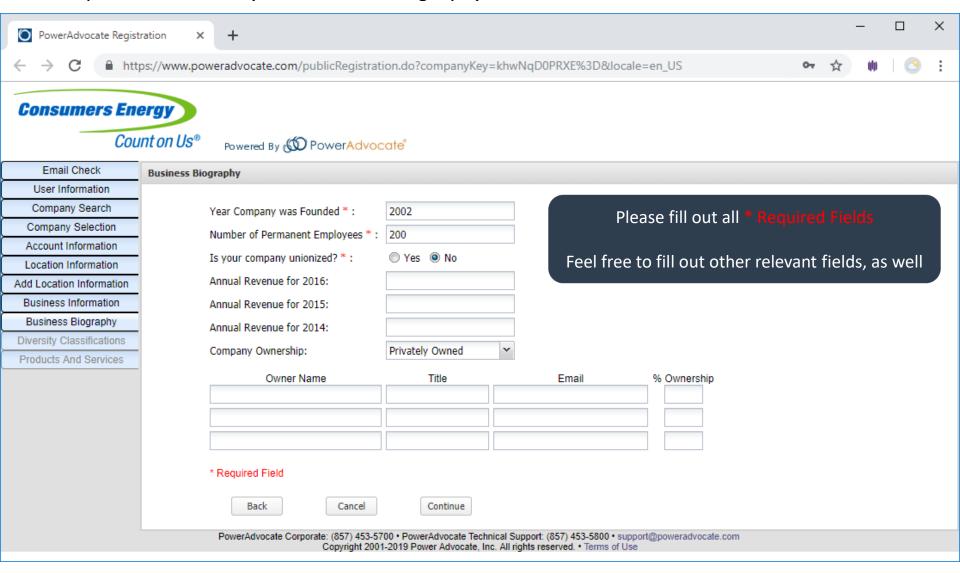

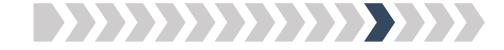

#### Step 12a: Please select your company's diversity classification(s)

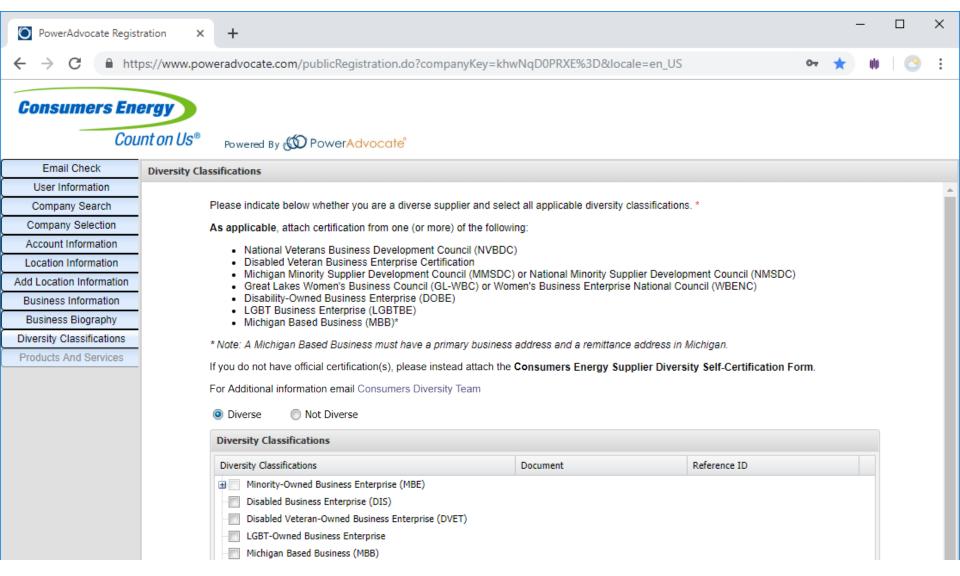

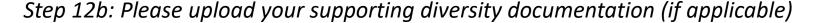

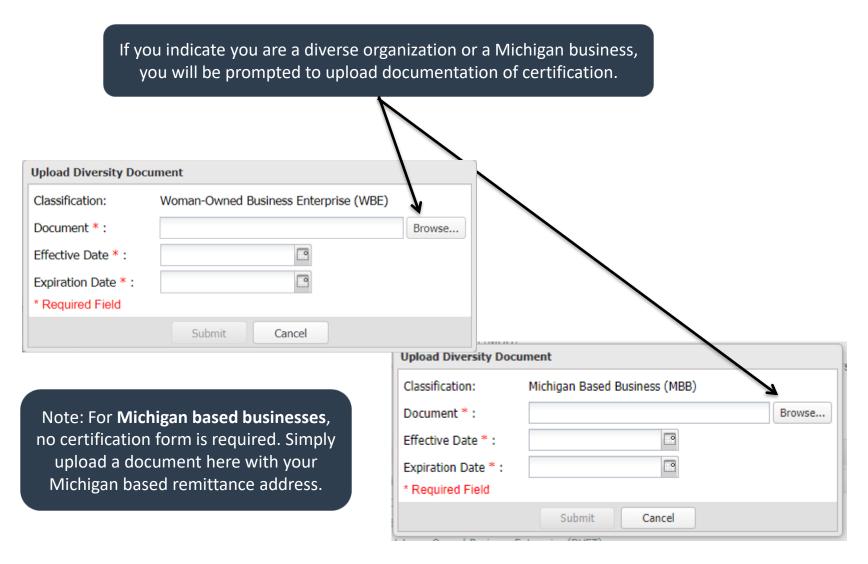

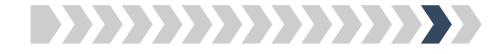

Step 13: Please select the Products & Services that your company provides

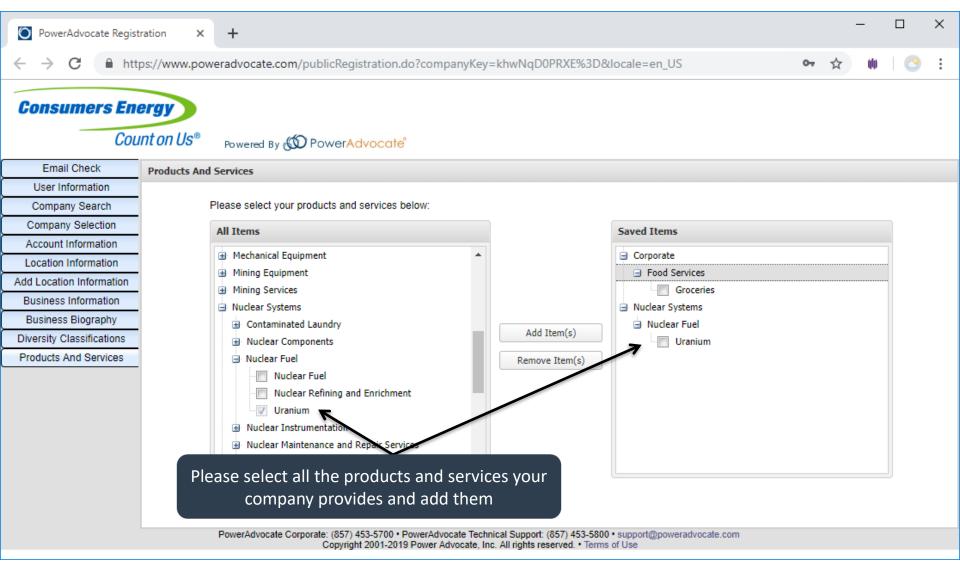

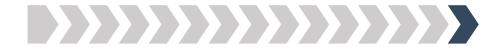

Step 14: Please click on Finish

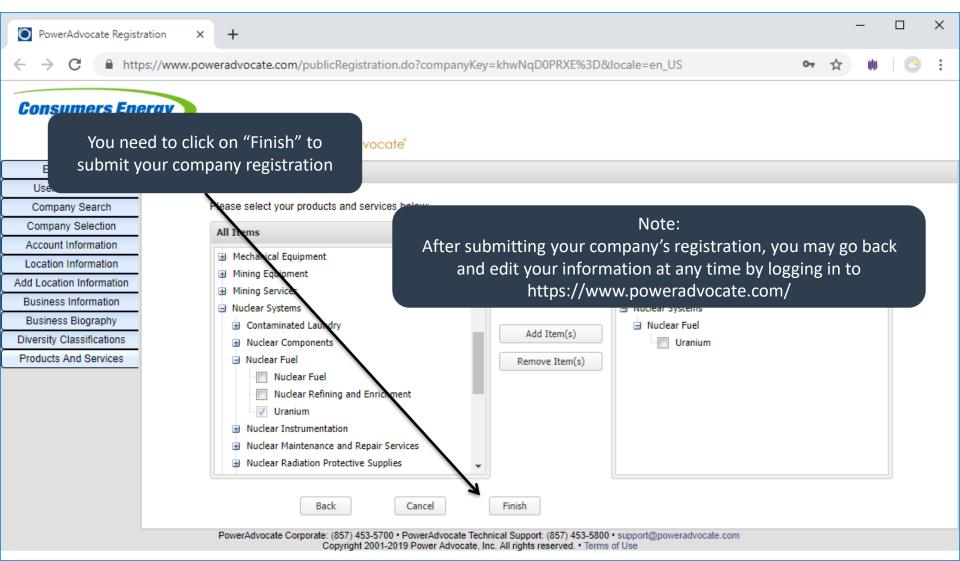

#### You're all set!

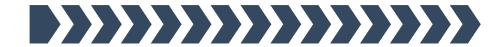

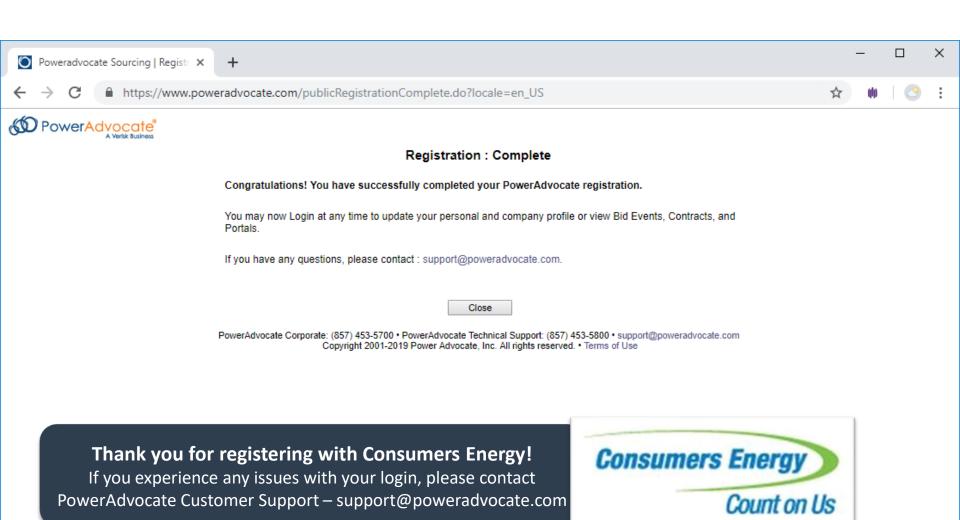